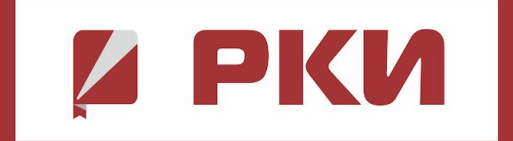

# **INSTRUCTIONS FOR STUDENTS**

**Working with the electronic educational resource «Russian as a foreign language»**

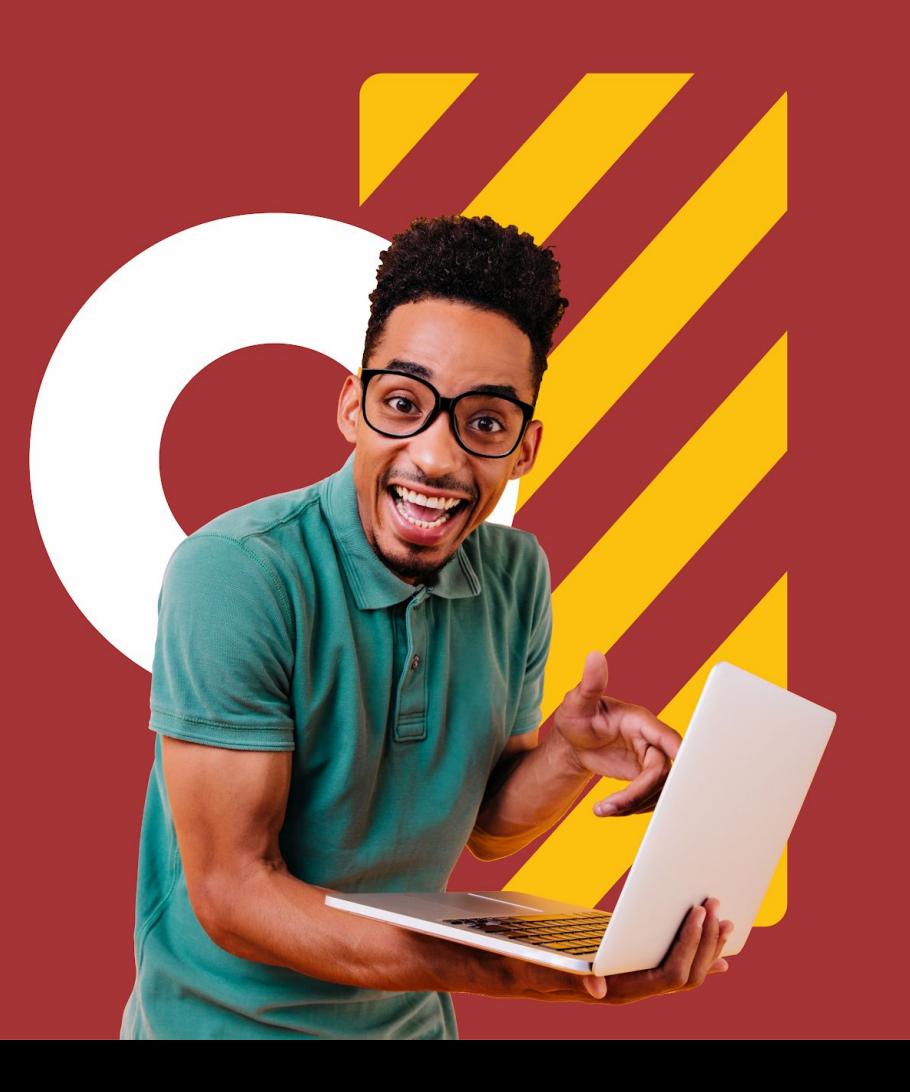

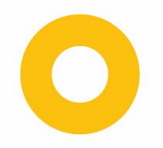

## **Step 1. Authorization in the system**

On the website of the electronic educational resource «Russian as a foreign language» **[www.ros-edu.ru](http://www.ros-edu.ru)** in the upper right corner, click the **«My Account»** button.

Enter the login and password previously obtained in the university library or from your teacher/tutor.

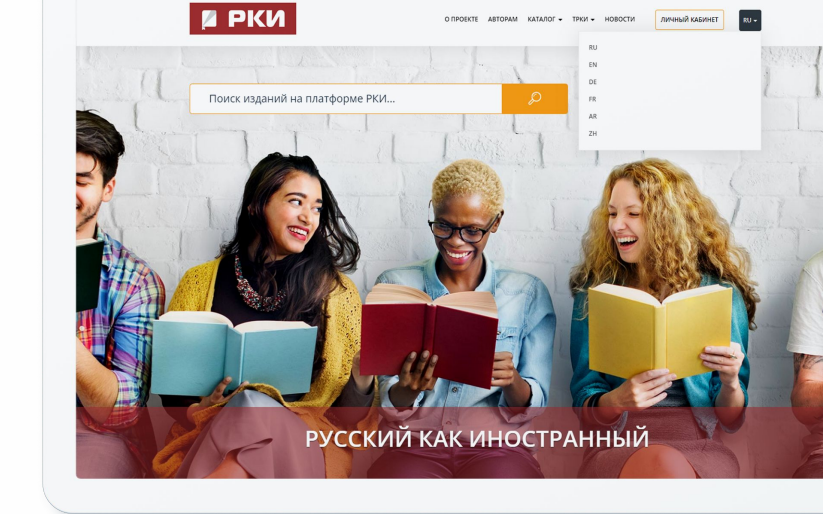

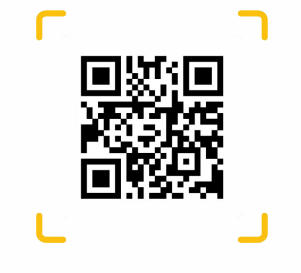

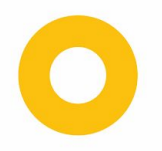

#### **Step 2. Personal Registration**

To complete a personal registration, you need to click the button **«Зарегистрируйтесь!»** in the registration window. Enter the login and password received from the teacher in the window, then click Log in. You will see that the system automatically prompts you to fill out a form for further work in your Personal Account. In the left part, select the Type of **«Обучающийся»** and fill out the form on the right side of the screen.

Be sure to fill in all the fields of the form, especially the Surname and Name, the email address will be your login in the future when logging in, come up with a password.

After filling out the form, check the box and click «Зарегистрироваться».

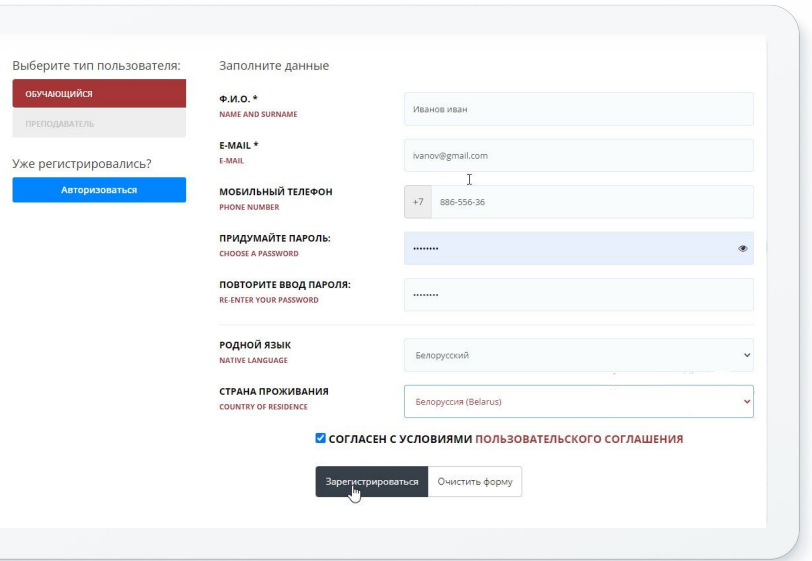

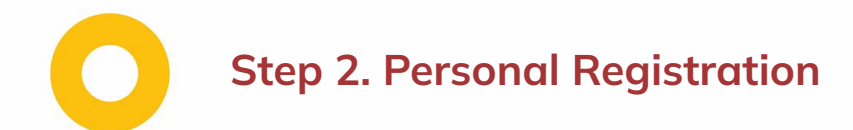

If you have any difficulties registering on the platform, contact your teacher for help in registering on the platform. You can also contact the support service by e-mail. In the future, save your username and password in the mobile app or on a PC and use them every time you log in to the platform «Russian as a foreign language».

**support@ros-edu.ru**

# **PERSONAL RSONAL<br>GISTRATION**

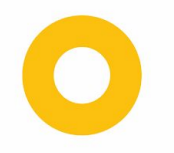

#### **Step 2. Personal Registration**

After registration, you will log into the platform's system and get into your personal account.

**REGISTRATION PERSONAL**  Ш ൨

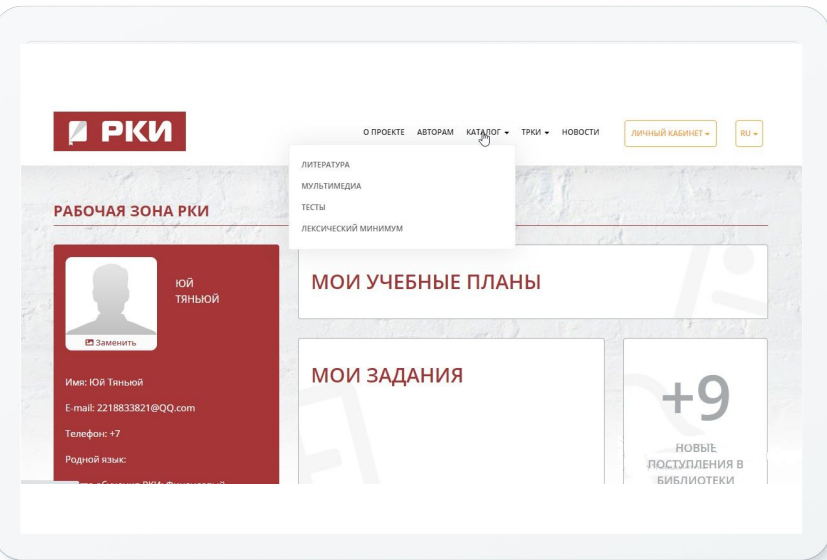

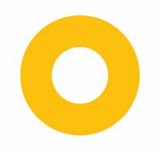

# **Step 3. Work in your personal account**

In the section «Working with publications online», the following functional subsections are available to the user:

- selected publications;
- my bookmarks
- my notes
- work history

The application is available only for personally registered users and is designed to work with available publications during the subscription period of the organization. Downloading of «Russian as a Foreign language» resource's publications is available directly from the publication description screen

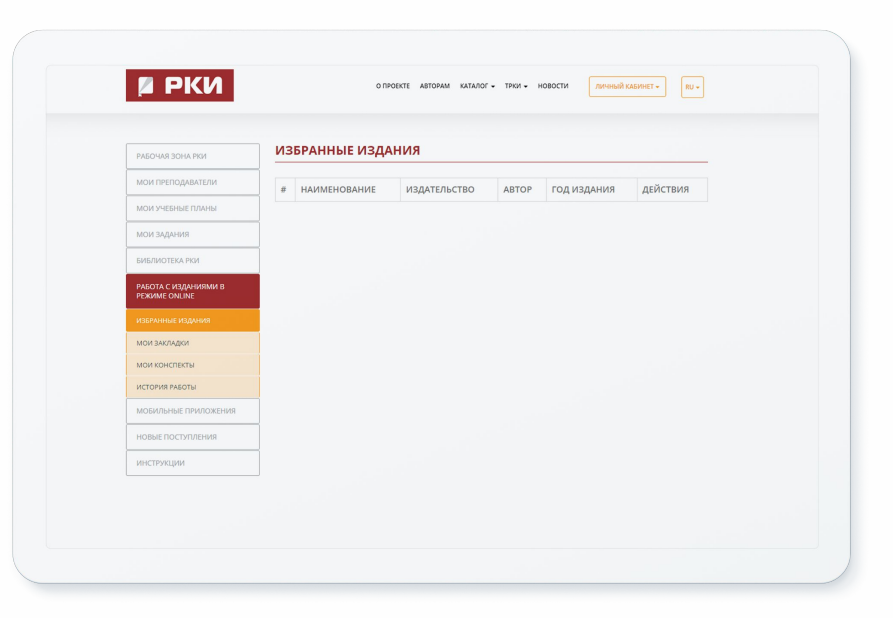

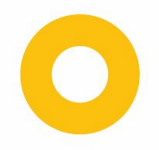

## **Step 3. Work in your personal account**

We update the content with new relevant publications almost daily. Stay tuned in the **«New Arrivals»** section — here you can see which publications have been added to the system for a certain period and type of publication.

In the **«Working area»** section of the student's personal account, curricula, assignments, new arrivals, personal library, teachers are displayed.

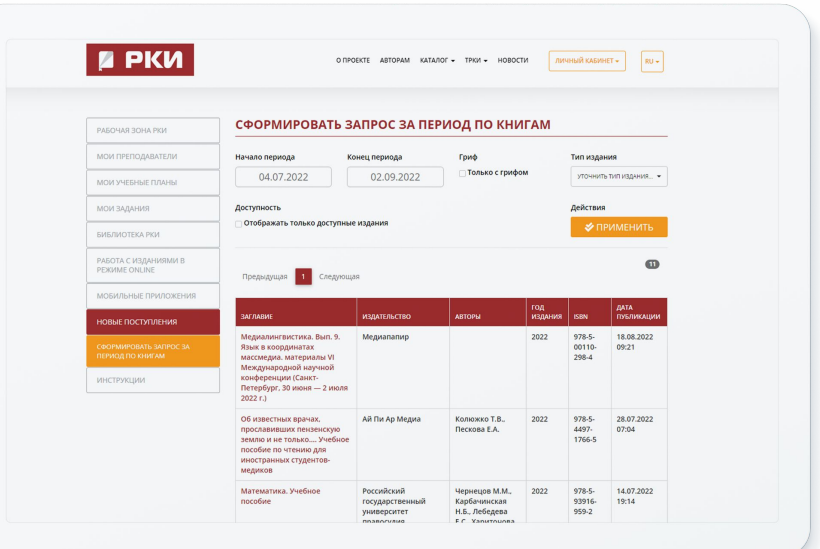

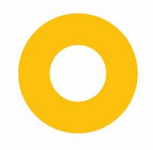

**SEARCH ADVANCED SEARCH** ADVANCED

There are 4 catalogs on the electronic educational resource: **literature, multimedia, tests, lexical minimum**

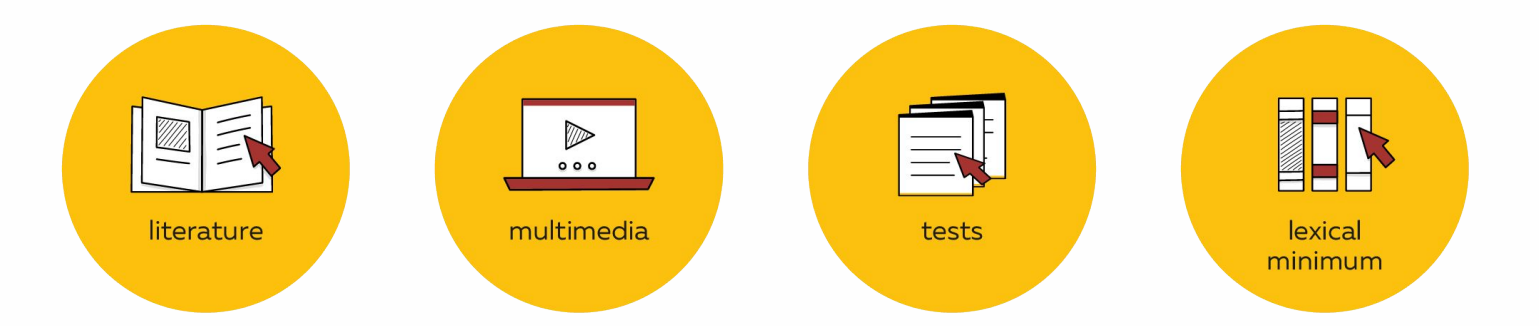

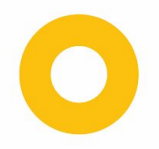

#### **Step 4. Working with the catalog**

You can get to the **«Catalog»** through the **«Библиотека РКИ»** button in your personal account or through the main menu of the platform at the top of the page.

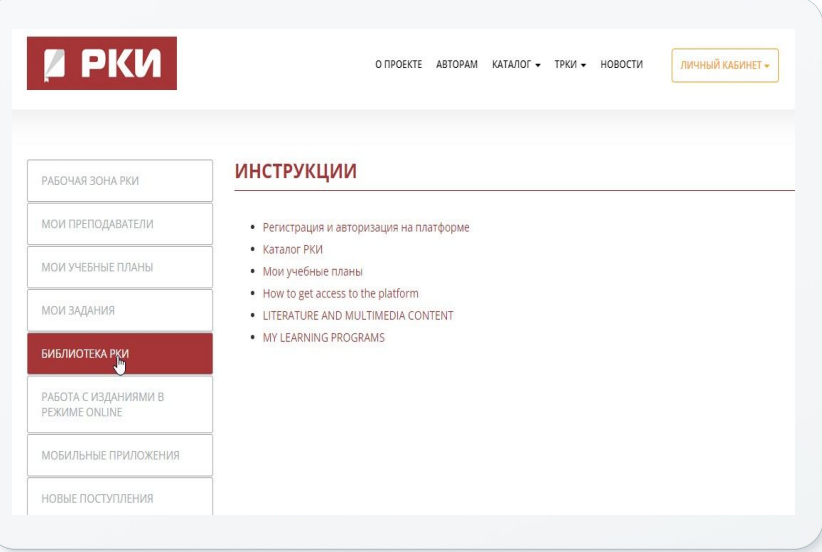

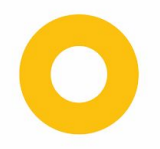

#### **Step 4. Intuitive search for publications**

Intuitive search is the easiest search for publications on the platform. Enter your query in the search bar.

The search is carried out by matching the desired phrase in the title of the publication, annotations, found publications are arranged in a relevant list from the greatest coincidence of the phrase to the least results, satisfying the request).

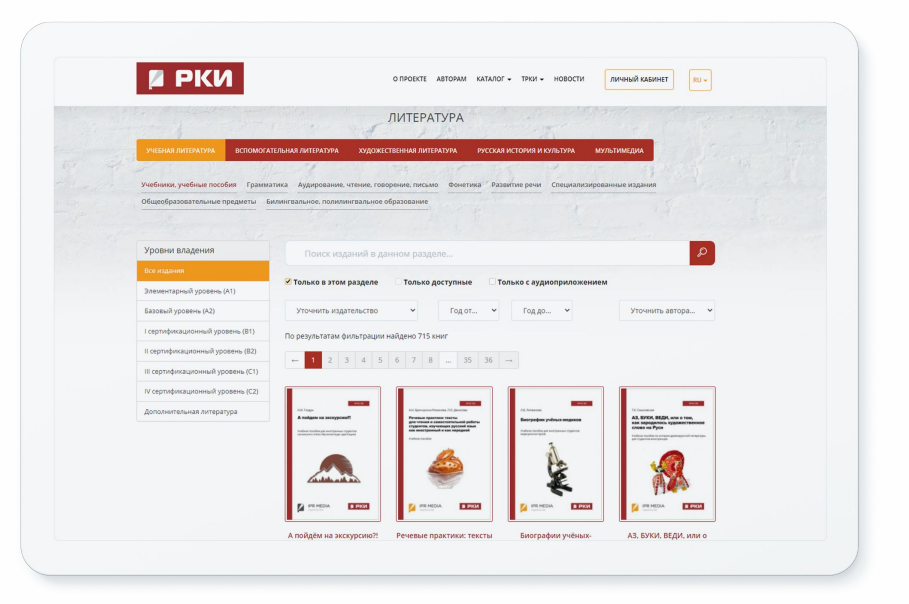

**SEARCH FOR FARCH FOR<br>PUBLICATIONS** 

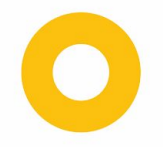

#### **4.1 Literature catalog**

The literature catalog is the main section of the «Russian as a foreign language» resource with textbooks and teaching aids available to you, in which you can search for the necessary publications using filtering by various parameters.

**4.1.1** When you go to the literature catalog in the upper left part, you can select the literature sections grouped by the level of proficiency in Russian as a foreign language.

Additionally (in the upper right part of the site) we suggest you use filtering to narrow down the search. If the section on the left is not marked, filtering will be carried out for all books available to you.

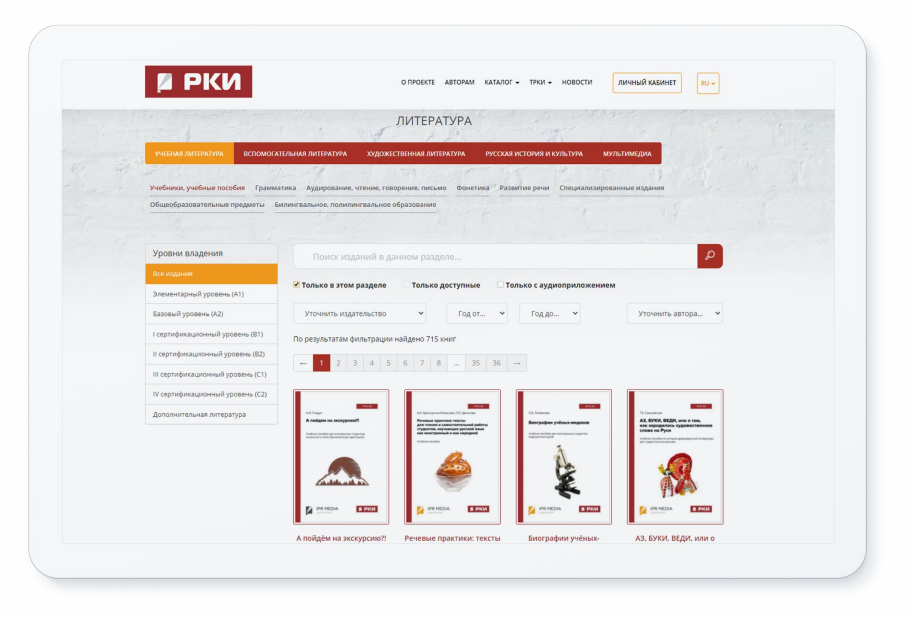

 **LITERATURE**  LITERATURE<br>CATALOG

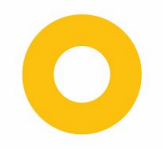

**4.1.2** Select the level of proficiency in Russian as a foreign language on the left — the system will perform a search taking into account all intersections. For example, when selecting the section **«Elementary level (A1)»** and the period of publication 2021-2022, the system found 30 books taking into account this request.

This feature will save you time searching for publications, and you can immediately start working with them

#### **Pay attention to other options in the system**

In addition to filtering publications by the level of proficiency in Russian as a foreign language, users of the resource «Russian as a foreign language» can filter books:

- by publishers whose books are presented on the resource;
- by thematic collections

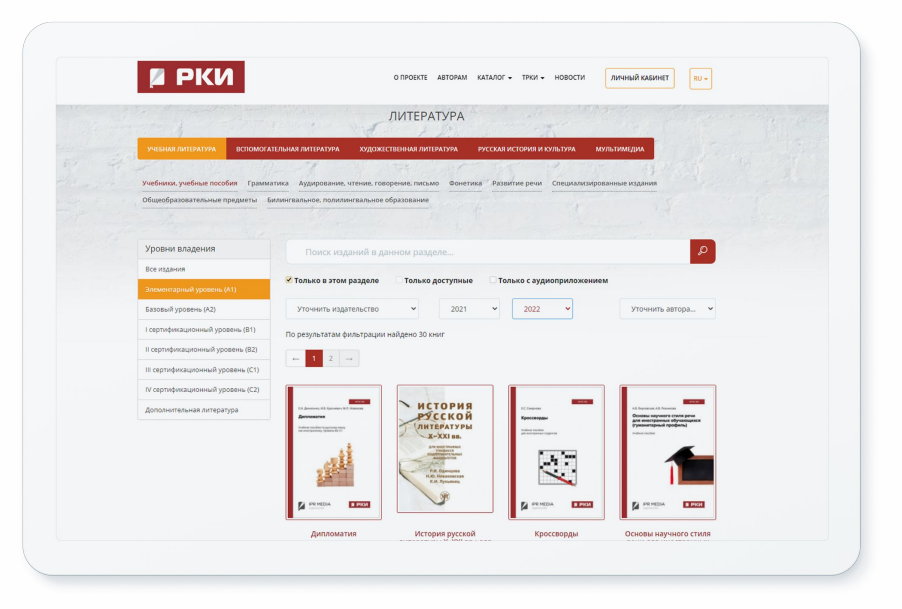

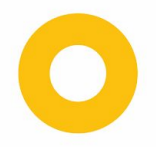

#### **4.2 Multimedia catalog**

Audiobooks are placed in the Multimedia section — these are books by leading teachers of the Russian Academy of Sciences with audio applications

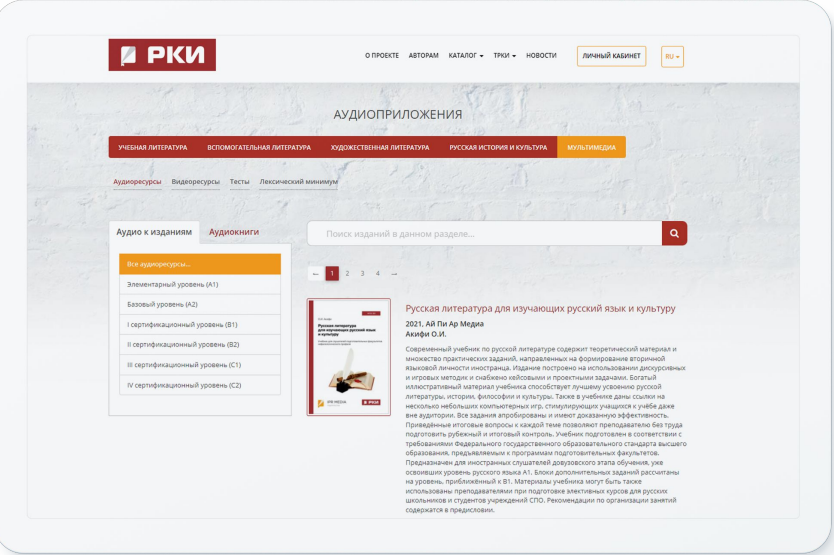

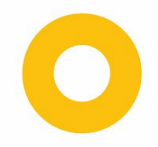

#### **4.3 Tests**

The section is a catalog of tests that can be filtered by category, level of proficiency in Russian as a foreign language and by the source of placement.

Self-tests. You can use them to test your knowledge of the Russian language.

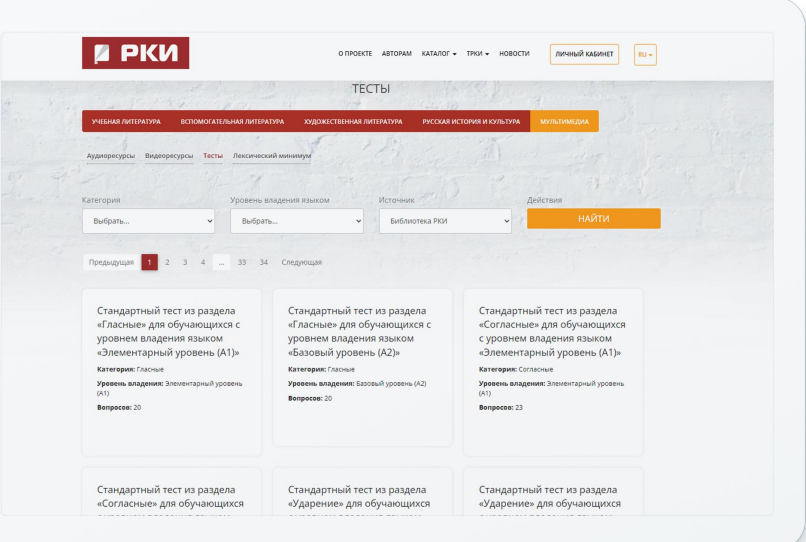

**TESTS**

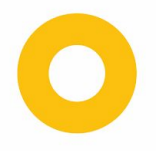

#### **4.4 Lexical minimum**

The section is a dictionary of Russian words with additional information and translation into English. In the upper panel on the left, you can filter by the level of proficiency in Russian as a foreign language.

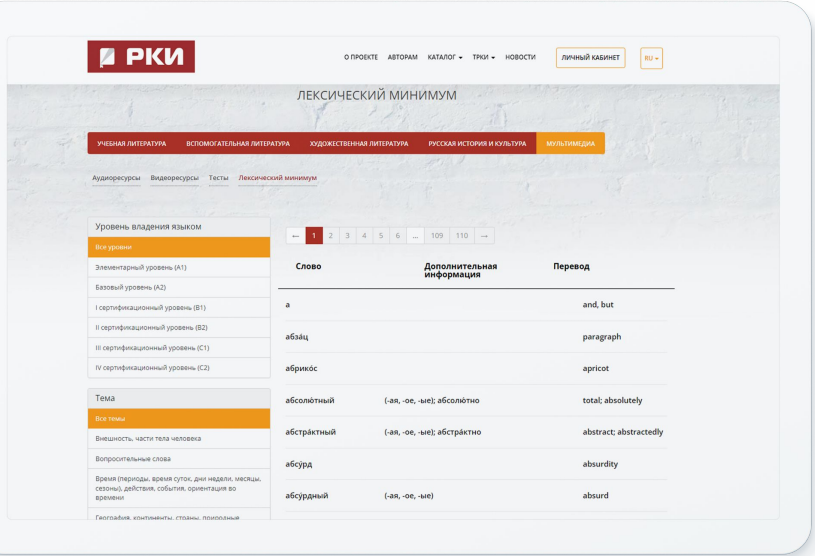

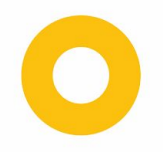

# **Step 5. Working with the literature catalog in the mobile application**

#### **Working with publications offline**

Download and install the software «Russian as a foreign language. Library» from the section of the personal account «Mobile applications». Log in to the application with your personal credentials (not available without personal registration).

Download any book available to you from the pages of the publications of the resource «Russian as a foreign language» and work during the entire subscription period without connecting to the Internet.

When working with the publication in offline mode, the entire set of online options is saved, except for the ability to print the text of the publication.

Not all publications may be available for download due to restrictions imposed by individual copyright holders. The service is optional and may not be available in your organization's subscription version

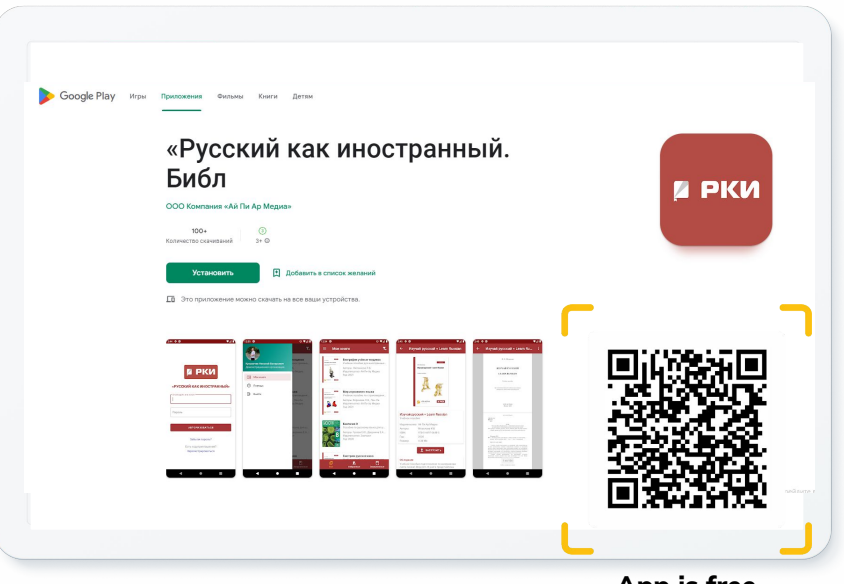

**App is free**

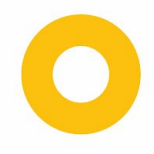

Go to the page of the found edition. You will see brief information about it.

The **«Add to favorites»** button is also located here. After clicking this button, the book will automatically appear in the **«My library on the platform»** in the work area.

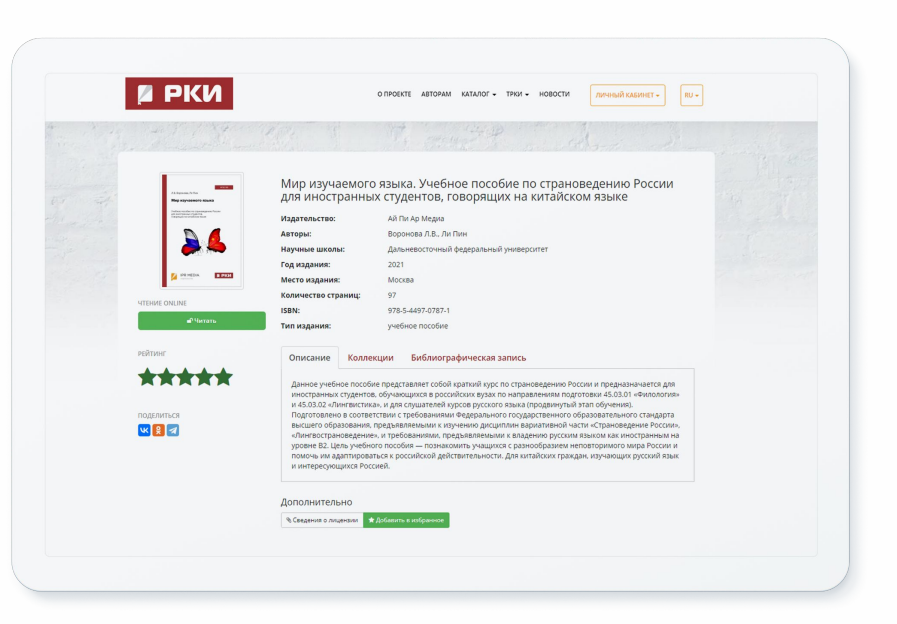

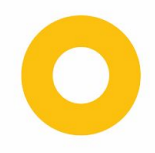

#### **6.1. Reading the publication online (only via the Internet)**

Click on the **«Read»** button: a window will open with special software for working with the book.

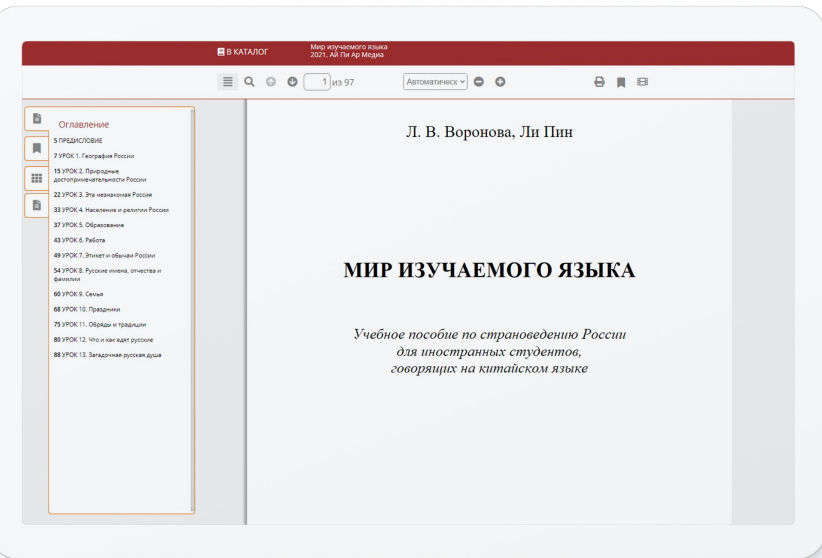

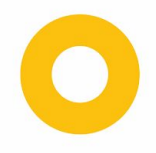

#### **When reading the publication, the following tools are available on the website:**

#### **Text Selection**

The function is necessary for copying and taking notes. By default, the number of characters that can be allocated at a time is exactly 1000.

#### **Printing of individual pages of the publication**

The Print tool is limited to 20% of the total number of pages of each available edition for each personal account. This function is not available to users who have not personally registered.

#### **Content navigation**

In the window of the software for reading publications, you can use the option to view the table of contents.

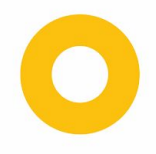

If the data for the table of contents is being processed, the button will be blocked.

**Taking notes of the selected text**  Right-click on the highlighted text and click «New summary» or «Add to Summary».

#### **Bookmarks to favorite pages**

When working with publications, the user is given the opportunity to add the page of interest to the bookmarks list.

**Text Search**

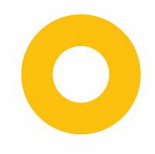

# **PERSONAL ACCOUNT** PERSONAL ACCOUNT

#### **Search for the selected text in the Garant Legal Reference System**

Selecting the text on the pages of the publication, right-click and click «Search in the Guarantor».

**Navigation through the pages of the publication**

#### **Scaling**

All publications in the system are presented in vector format, which allows you to increase the scale of the text up to 400% without loss of quality. This feature is great for visually impaired users.

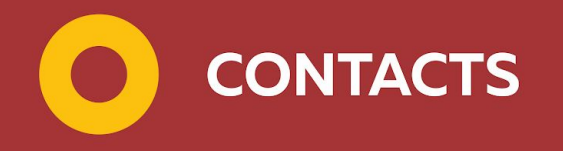

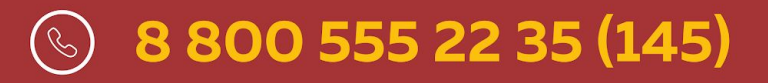

adm@iprmedia.ru  $(\boxtimes)$ v.kutueva@iprmedia.ru

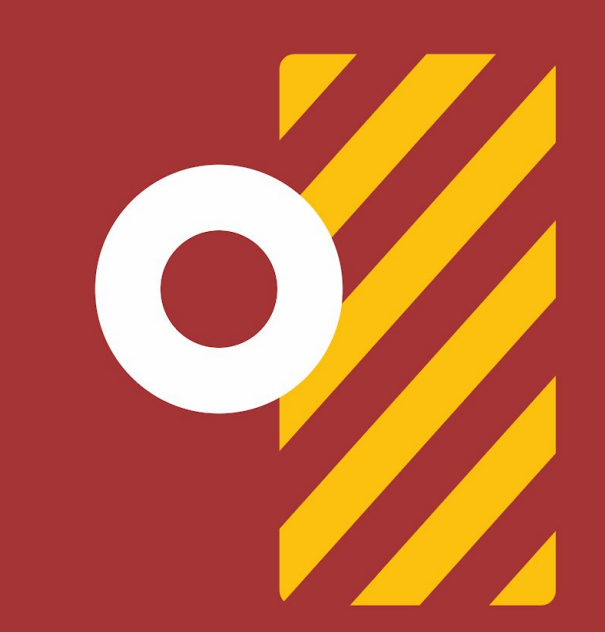

#### **Subscribe to our social networks:**

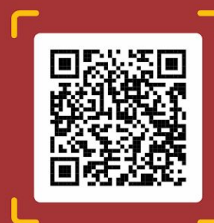

**Current issues** of education and expert opinions

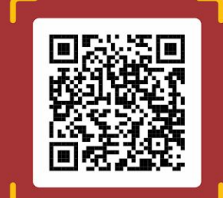

News of the platform «Russian as a foreign language» and the language club